## **How-To Anleitung: wie kann ich einen Bewertungsauftrag abbrechen?**

**Hinweis:** Bewertungsaufträge können SVO-seitig (durch den Gutachter in der App oder durch das BackOffice im Inspection Portal) abgebrochen werden – nicht aber storniert. Die komplette Stornierung eines Auftrags kann ausschließlich von der VTI angestoßen werden.

# **Im Inspection Portal: Abbruch durch BackOffice (z.B. Disposition der SVO)**

1. Suchen Sie den entsprechenden Bewertungsauftrag im Portal, z.B. über die Fahrgestellnummer (FIN/VIN).  $\overline{u}$ 

Fahrgestellnummer: WAUZZZ4G1JN080676

2. Anschließend klicken Sie in der Suchleiste auf "Suchen".

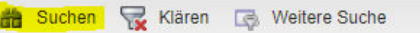

3. In den Suchergebnissen sollte nun der entsprechende Auftrag zu finden sein.

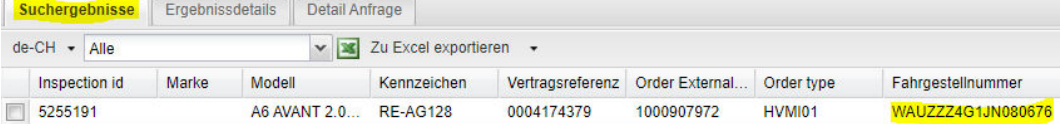

#### 4. Wählen Sie die Checkbox zum Auftrag auf der linken Seite an.

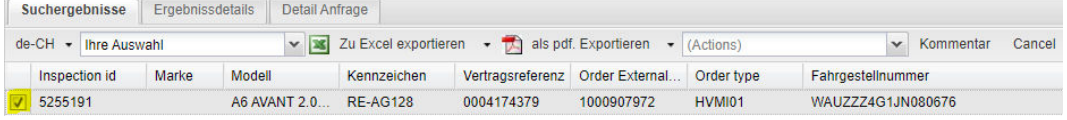

#### 5. Klicken Sie anschließend auf "Cancel" (Abbrechen)

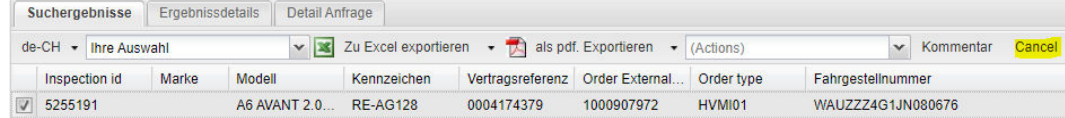

- Code  $\blacktriangleright$  Description VNF Fahrzeug nicht am angegebenen Standor INF Inspektor nicht anwesend Cancel | Confirm
- 6. Es öffnet sich ein neues Fenster "Cancel inspection" (Bewertung abbrechen)

7. Wählen Sie den Grund aus der zur Verfügung stehenden Liste aus und drücken Sie anschließend auf "Confirm" (Bestätigen).

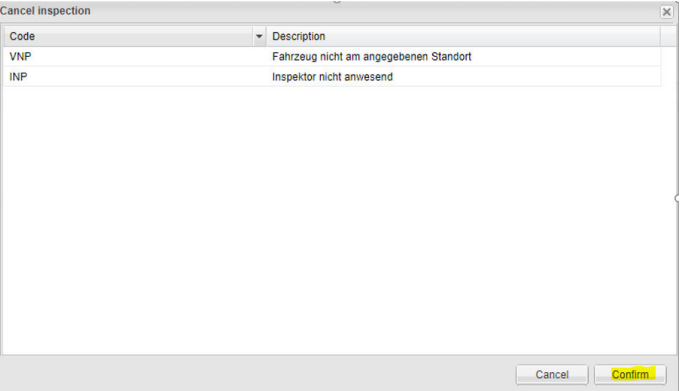

- 8. Nach erfolgreichem Abbruch wechselt der Bewertungsauftrag in einen neuen Status.
- 9. ACHTUNG: in Abhängigkeit vom Abbruchgrund kann eine nachgelagerte Tätigkeit durch das BackOffice notwendig werden, um den Auftrag zur Neuzuordnung wieder frei zu geben.

### **Welche Abbruchgründe sind im Inspection Portal auswählbar?**

Im **Inspection Portal** sind folgende, vordefinierte Abbruchgründe hinterlegt:

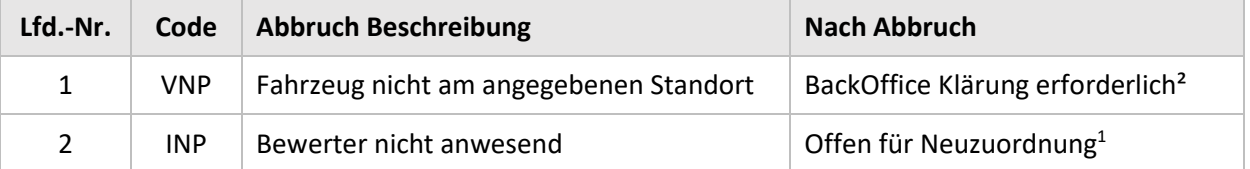

<sup>1</sup> Im Inspection Portal: Auftrag im Status "In Bearbeitung" mit Substatus "wartend".

<sup>2</sup> Im Inspection Portal: Auftrag im Status "Wartend Kunde" mit Substatus "wartend".